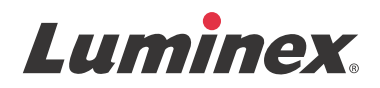

ユーザークイックガイド *| IVD*

**MAGPIX®**

**IVD**

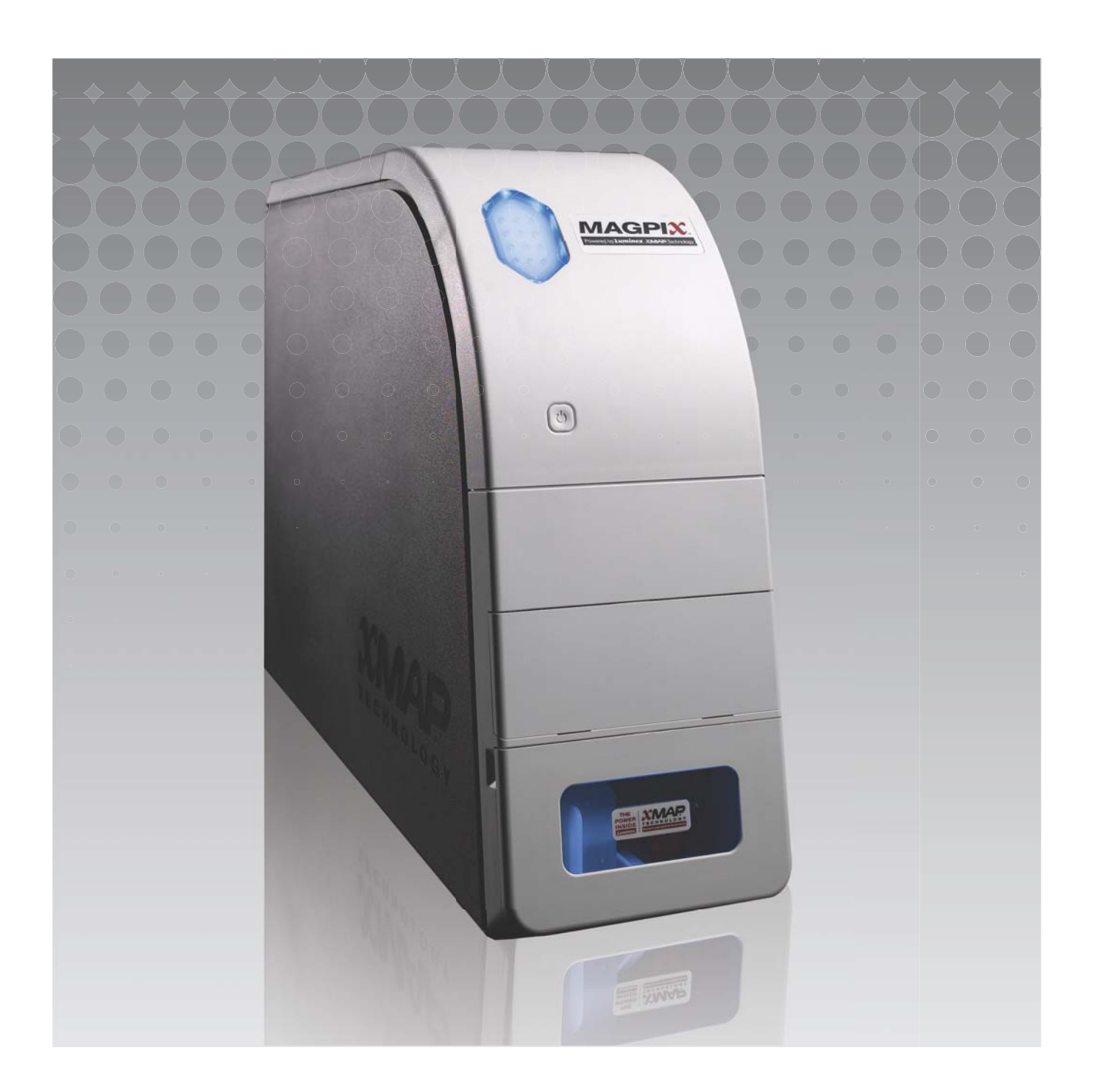

## 著作権情報

© Luminex Corporation 2010-2014. All rights reserved. 本書の如何なる部分も、その形式や方法に関わらず、 Luminex Corporation の書面による事前の同意なしに、複製、伝送、転写、他の言語またはコンピューター 言語への翻訳は禁じられています。

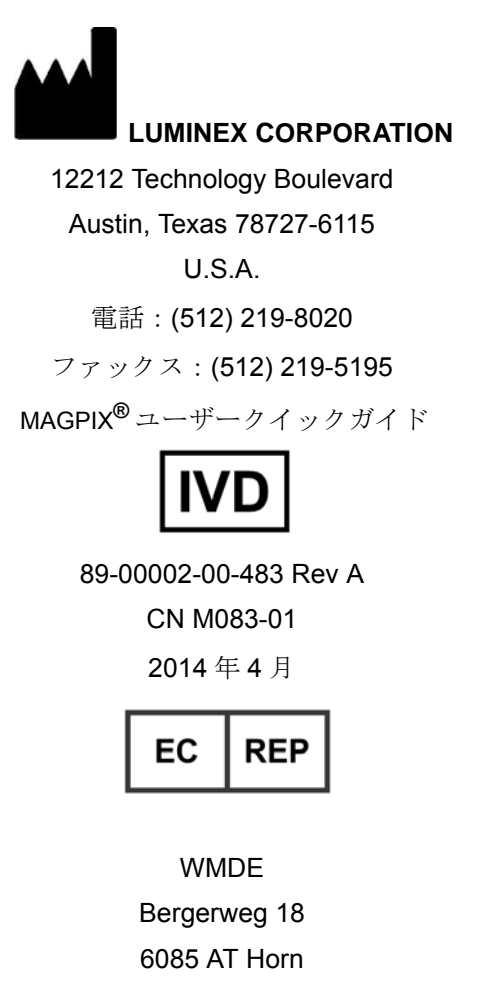

The Netherlands

Luminex Corporation (Luminex) は、随時その製品およびサービスを変更する権利を留保します。 本ガイドは予告なく変更することがあります。本書は誤記や間違いがないよう万全を期していますが、 Luminex では誤記や遺漏に対する責任を負いません。また、本書の情報の適用および使用により生じた 如何なる損害に対しても責任を負いません。

以下は、Luminex Corporation の商標です:Luminex**®**、xMAP**®**、xTAG**®**、xPONENT**®**、MagPlex**®**、 MAGPIX**®** 、MagPlex**®** Microspheres**®**、MicroPlex**®** Microspheres。

Cheminert**®**、Windows**®**、Pentium**®** および DELL**®** を含む、その他すべての商標は、それぞれの企業の 商標です。

目次

## 第 **1** 章: **MAGPIX** [システムの初回起動](#page-4-0)

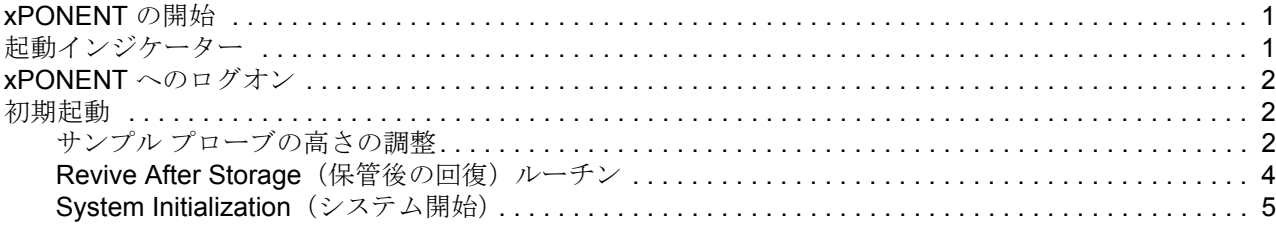

### 第 **2** [章:日常の起動作業](#page-10-0)

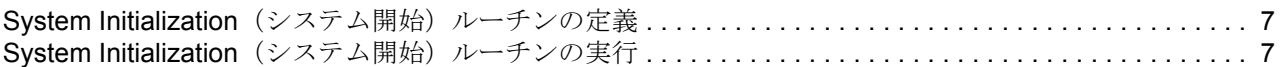

## 第 **3** [章:分析の実行](#page-12-0)

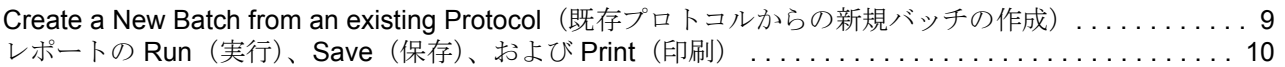

## 第 **4** 章: **Shutdown**[\(運転停止\)](#page-14-0)

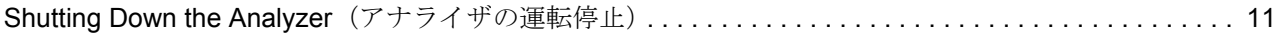

## 第 **5** [章:トラブルシューティング](#page-15-0)

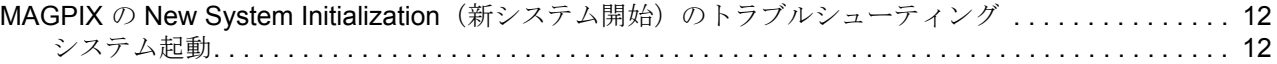

## 第 **6** [章:テクニカル](#page-20-0) サポート

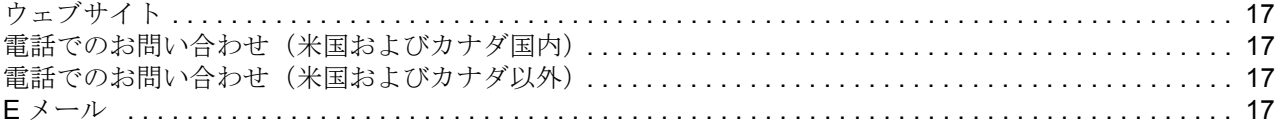

MAGPIX® ユーザークイックガイド

## <span id="page-4-0"></span>第 **1** 章: **MAGPIX** システムの初回起動

MAGPIX システムのインストール手順に関する詳細は、装置付属の折込説明書 *PC Installation Instructions*(*PC* インストール 手順)(89-30000-00-263)と *Installing MAGPIX*(*MAGPIX* のインストール)(89-30000-00-236)に記載されています。

本マニュアルでは、MAGPIX システムの初回起動方法、日常の操作方法、装置の適切なメンテナンス方法について順を追っ て説明しています。

警告: MAGPIX [システムのインストールが不適切な場合やシステムの誤使用は、けが、装置の損傷、不正確な結果につ](http://www.luminexcorp.com/Products/Instruments/MAGPIX/) ながる恐れがあります。MAGPIX のインストールまたは使用前に、[http://www.luminexcorp.com/MAGPIX](http://www.luminexcorp.com/Products/Instruments/MAGPIX/) の **Training**(トレーニング)タブにあるトレーニングモジュールを完了する必要があります。

同ページの **Support**(サポート)タブの下に、動画「How-To」があり、特定の操作の説明を見ることができます。

#### <span id="page-4-1"></span>**xPONENT** の開始

コンピュータの電源を入れた後 xPONENT が自動的に起動しない場合は、次の手順を実施します。

- コンピューターのデスクトップで、Luminex xPONENT アイコンをクリックするか、**Start**(スタート)>**All Programs**  (すべてのプログラム)> **Luminex** > xPONENT > **Luminex xPONENT** の順にクリックします。
- トライアル ライセンスをご利用の場合は、ダイアログボックスが開きますので **OK** をクリックします。
- 本ソフトウェアの初回起動時に、**User License Agreement**(ユーザー ライセンス契約)が表示される場合があります。 ライセンス契約をお読みください。**I accept the terms of this license agreement**(本ライセンス契約の条項に同意する) を選択し、**OK** をクリックします。
- 注記:安全および法的情報については、装置付属の Harware User Manual(ハードウェアユーザーマニュアル) および Software User Manual(ソフトウェア ユーザーマニュアル)を参照してください。

## <span id="page-4-2"></span>起動インジケーター

Luminex MAGPIX システムの電源をオンにすると、次のように起動を示す動作が行われます。

- 青い光のインジケーターが点灯します。
- ファンが起動します。
- 注射器ポンプが動き始めます。
- フィルターホイールが稼動します。
- 装置にソフトウェアが接続されます。

注記:装置が立ち上がり、ソフトウェアに接続するのに数分かかる場合があります。

ソフトウェア画面の左下隅に Software Connectivity(ソフトウェア接続性)インジケーターがあります。

### **xPONENT** へのログオン

お使いの xPONENT が 21 CFR Part 11(米国連邦規則 21 条第 11 章)と Security(セキュリティ)の両方またはいずれか向 けにライセンス付与されている場合は、アプリケーション管理者はユーザーID(必要な場合はパスワードも)をセットアッ プする必要があります。21 CFR Part 11 (米国連邦規則 21 条第 11 章) と Security (セキュリティ) の両方またはいずれかの 対象となるバージョンをご利用でない場合、任意のユーザー名またはユーザー名なしでログインできます。

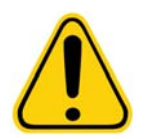

注意: 訓練を受けていない担当者による本ソフトウェアの使用は、不正確なデータおよ びテスト結果につながる恐れがあります。 xPONENT を使用する担当者は、ソフ トウェアの操作を開始する前に、必ず本マニュアルをよくお読みください。

- 1. **System Login (システム ログイン)** タブで、ユーザー ID を入力します。
- 2. 本ソフトウェアのセキュア バージョンをご利用の場合は、パスワードを入力します。Home (ホーム) ページが開きます。

### <span id="page-5-0"></span>初期起動

システムを初めて起動する場合、次の手順を行ってください。

- 1. Adjust the Sample Probe Height (サンプルプローブの高さの調整)
- 2. Revive After Storage (保管後の回復) (Luminex) ルーチン
- 3. System Initialization (システム開始)
	- Fluidics Preparation (流体準備)
	- Calibration(キャリブレーション)
	- Performance Verification (ベリフィケーション)

#### <span id="page-5-1"></span>サンプル プローブの高さの調整

サンプルを取得するため、プローブからの滴下がウェルの底に十分に達するようにサンプル プローブの高さを調整します。

- 注記:サンプル プローブの高さを調整する前に、ウェルまたはリザーバーに液体が残っていないことを 確認してください。
- 1. **Home**(ホーム)ページ上で、**Daily Activities**(日常作業)の下の **Probe and Heater**(プローブとヒーター)をクリッ クします。**Probe & Heater**(プローブとヒーター)タブが開きます。
- 2. 使用しているプレートの種類に基づいて、Height Alignment Kit (高さ調整キット)からウェル内にアライメントディス クまたはアライメントスフィアを設置します。

注記:Luminex は、ウェル **D6** のご使用をお勧めします(標準の 96 ウェルプレートの中心です)。

- フィルター底プレート ― 2 ディスク (5.08mm)
- マイラー底プレート ― 2 ディスク (5.08mm)
- 円錐 (V型) プレート 1 スフィア

標準の 96 ウェルプレートを使用している場合、Height Alignment Kit(高さ調整キット)内のディスクまたはスフィアを使用 する必要はありません。

- 3. ウェルの位置がプレート イメージ上で選択されていることを確認します。選択したウェルは緑色のピンで示されます。
- 4. プレート ホルダーを取り出すには、**Eject**(取り出し)をクリックします。
- 5. オフプレート試薬ブロックをプレートキャリア上に設置します。所定の位置に留まるよう、適切に置かれていることを 確認してください。
- 6. ストリップウェル (Calibration (キャリブレーション)と Performance Verification (ベリフィケーション)キット付属) をオフプレート試薬ブロック内に置きます。
- 7. **Strip Wells**(ストリップ ウェル)セクションで、SD1 をクリックします。
- 8. リザーバーが空であることを確認します。
- 9. **Reservoir**(リザーバー)セクションで、ウェル RB1 をクリックします。
- 10. プレートがゆがんでいないことを確認します。プレートがゆがんでいると、プローブの高さ調整が正しく行われません。
- 11. ウェル A1 をプレート ホルダー上に示されている位置に合わせて、プレート ホルダー上にプレートを置きます。
- 12. プレート ホルダーを挿入するには、**Retract**(挿入)をクリックします。
- 13. Plate Name (プレート名)ボックスにプレートの名前を入力します。
- 14. **Auto Adjust Height**(自動高さ調節)をクリックします。選択した位置にプローブが自動的に調節します。
- 注記:プローブの高さは自動的に 0.98mm に設定されます。プローブは、プレート底部、キャリブレー ションディスク、またはキャリブレーションビーズからの距離を自動調節します。
- 15. プレートを取り出すには、**Eject**(取り出し)をクリックします。アライメント ディスクまたはビーズを使用している 場合、プレートから取り外します。
- 16. プレートおよびウェル用にプローブの高さ設定を保存するには、**Save**(保存)をクリックします。
- 注記:3 つすべてのエリアのプローブの高さ設定のキャリブレーションを行い、プレート名に保存する と、すべてのエリアがキャリブレーションを保持します。

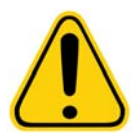

注意: システムのキャリブレーションを行う前に、プローブの高さが正しく設定されて いることを確認してください。

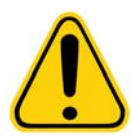

注意: サンプル取得とキャリブレーションを正常に行うには、サンプル プローブの高 さが正しいことが不可欠です。サンプル プローブに問題があると、液漏れを起こ したり、サンプルの取得が妨げられたりする可能性があります。サンプルプロー ブの高さを調整するには、上記の手順にしたがってください。

図 1. サンプル プローブの高さの調整

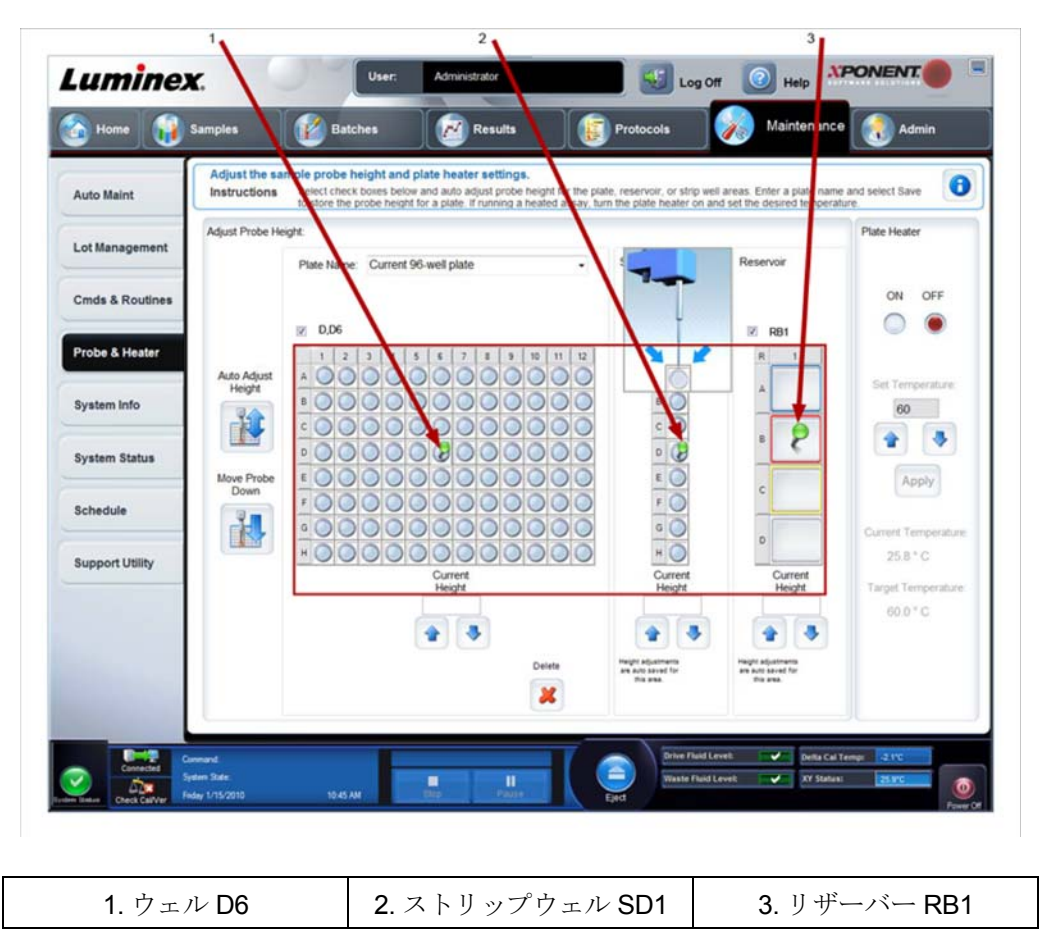

<span id="page-7-0"></span>**Revive After Storage (保管後の回復)ルーチン** 

注記:システムの初回起動時には、**Revive After Storage**(保管後の回復)ルーチンが必要です。また、 1 週間以上待機中であった場合も推奨されます。

サンプルプローブの高さを調節したら、**Revive After Storage**(保管後の回復)(**Luminex**)ルーチンを実行します。

- 1. **Maintenance**(メンテナンス)ページを開き、次に **Cmds & Routines**(コマンドとルーチン)タブを開きます。
- 2. ドロップダウンリストから **Revive After Storage**(保管後の回復)(**Luminex**)を選択します。**Revive After Storage** (保管後の回復)ルーチンが、次のコマンドを実行します。
	- **Prime**(プライム)
	- **Rinse**(リンス)
	- **Alcohol Flush**(アルコールフラッシュ)
	- **Rinse**(リンス)
- 3. Cmds & Routines (コマンドとルーチン) タブで、Commands (コマンド) オプションから Prime (プライム)を選 択します。
- 4. **Cmds & Routines**(コマンドとルーチン)タブで示されているとおりに、オフプレート試薬ブロックのリザーバー RB1 に 70%イソプロパノールまたはエタノールを追加します。

注記:リンス リザーバー(RD1)を必ず空にしてください。

- 5. Retract (挿入) をクリックします。
- 6. **Run**(実行)をクリックします。

#### 図 2. **Revive After Storage** (保管後の回復)(**Luminex**)ルーチン

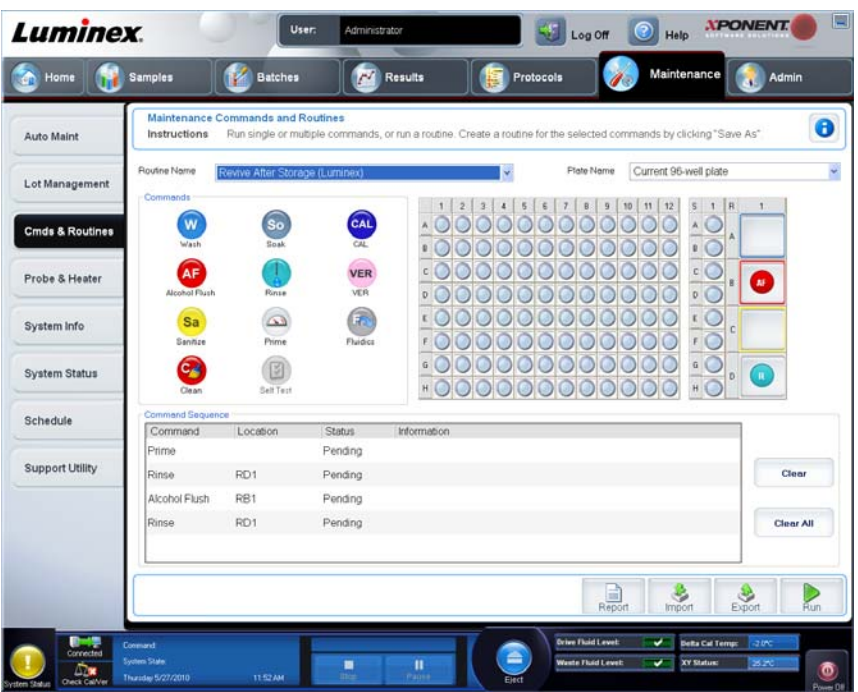

Revive After Storage (保管後の回復)ルーチンが完了したら、System Initialization (システム開始)ルーチンを実行します。

### <span id="page-8-0"></span>**System Initialization**(システム開始)

System initialization (システム開始)では、データ取得のためにシステムを準備します。初期起動時、System Initialization (システム開始)には、次の項目が含まれます。

- Fluidics Prep(流体準備)
- Calibration(キャリブレーション)
- Performance Verification (ベリフィケーション)

キャリブレーションはシステムの設定を正規化し、最適かつ一貫性のあるビーズの分類を実現します。ベリフィケーションは、 システム コントロールを使用して、アナライザが現在のキャリブレーション設定で正しく機能していることを確認します。

- 1. **Admin (管理者) ページで、System Setup (システムセットアップ)** タブを選択します。
- 2. **Maintenance Options**(メンテナンスオプション)セクションで、**Fluidics Prep**(流体準備)、**Calibration**(キャリブ レーション)、**Performance Verification**(ベリフィケーション)を含む **System Initialization**(システム開始)手順を 選択します。
- 3. **Save (保存)** をクリックします。
- 4. **Home**(ホーム)ページで、**Daily Activities**(日常作業)の下の **System Initialization**(システム開始)をクリックし ます。**Auto Maint**(自動メンテナンス)タブが開きます。
- 5. キット付属の CD から **Calibration Kit** (キャリブレーション キット)のロット情報をインポートするか、あらかじめ キット情報がロードされている場合は、ドロップダウンメニューから適切なキットを選択します。
- 注記:キットのインポート方法は、6 ページの「[Adding or Importing CAL and VER Kit Information \(CAL](#page-9-0) お よび VER [キット情報の追加またはインポート](#page-9-0) )」を参照してください。
- 6. キット付属の CD から Performance Verification Kit (ベリフィケーションキット)のロット情報をインポートするか、 あらかじめキット情報がロードされている場合は、ドロップダウンメニューから適切なキットを選択します。
- 注記:キットのインポート方法は、6 ページの「[Adding or Importing CAL and VER Kit Information \(CAL](#page-9-0) および VER [キット情報の追加またはインポート](#page-9-0) )」を参照してください。
- 7. xMAP キャリブレーションビーズ、ベリフィケーション、および流体容器に中速で 10 秒間ボルテックス処理を行って、 均一にします。xMAP キャリブレーションビーズ、ベリフィケーション、または流体試薬は希釈しないでください。
- 8. ステータスバーの **Eject**(取り出し)をクリックします。
- 注記:必要なビーズ数を確保できるようにするため、ウェルに滴下する際、キャリブレーションビーズお よびベリフィケーションビーズのバイアルがストリップウェルに対して垂直になるように反転して ください。これにより、ウェルに最大限に液量を滴下できるようになります。
- 9. Luminex は、指定のウェルに各試薬を 6 滴滴下することを推奨しています。
- 10. 70%イソプロパノールまたはエタノールで、リザーバー RB1 が 4 分の 3 まで充填されていることを確認します。
- 注記:リンス リザーバー(RD1)を必ず空にしてください。
- 11. **Retract (挿入)** をクリックします。
- 12. **Run**(実行)をクリックします。

#### <span id="page-9-0"></span>**CAL** および **VER** キット情報の追加またはインポート

**Home (ホーム) ページから CAL および VER キット情報を追加できます。** 

CAL および VER キット情報を追加またはインポートする方法:

- 1. コンピューターに CAL/VER CD (キット付属)をロードします。
- 2. **Home**(ホーム)ページの **System Initialization**(システム開始)をクリックします。
- 3. ウィンドウの右下の **Import Kit**(キットのインポート)をクリックします。**Import Calibration or Performance Kit** (キャリブレーション キットのインポート/性能キットのインポート) ダイアログボックスが開きます。
- 4. 適切なドライブで **Locate the CD**(**CD** を置く)を選択し、**\*.mpx** フォルダーを選択、**Open**(開く)をクリックします。
- 5. **\*.lxl** ファイルを選択し、**Open**(開く)をクリックします。
- 6. **OK** をクリックします。

#### キャリブレーションおよびベリフィケーションレポートの作成

- 1. **Results**(結果)ページを開いてから、**Reports**(レポート)タブを開きます。
- 2. **Report**(レポート)ドロップダウンリストから **Calibration and Verification Reports**(キャリブレーションおよびベリ フィケーションレポート)を選択します。
- 3. **Type**(種類)ドロップダウンリストから **ALL**(すべて)、**CAL**、**VER**、または **Fluidics**(流体)を選択します。
- 4. 表示する日付範囲の **Start**(開始)日と **Through**(終了)日を入力します。
- 5. レポートを表示するには、**Generate**(生成)をクリックします。
- 6. 別のレポートページに移動するには、左または右の **Page**(ページ)矢印を使用します。
- 7. レポートを印刷するには **Print**(印刷)を、保存するには **Save**(保存)をクリックします。
- 8. 別のレポートを生成するには、**New Report**(新規レポート)をクリックします。

# <span id="page-10-0"></span>第 **2** 章: 日常の起動作業

### <span id="page-10-1"></span>**System Initialization** (システム開始) ルーチンの定義

- 注記:Luminex は、日常的に MAGPIX システムのベリフィケーションを行うことと週に 1 度のキャリブ レーションを推奨しています。**Admin**(管理者)ページ、**System Setup**(システムセットアッ プ)タブ、**Maintenance Options**(メンテナンスオプション)セクションで、システム開始ルーチ ン中にキャリブレーションとベリフィケーションも行うようにセットアップできます。
- 1. **Admin**(管理者)ページを開きます。
- 2. **System Setup (システム セットアップ)**をクリックします。
- 3. **Maintenance Options**(メンテナンスオプション)の下のドロップダウンリストから **Fluidics prep, performance verification**(流体準備、ベリフィケーション)を選択します。
- 図 3. System Initialization (システム開始) ルーチンの設定

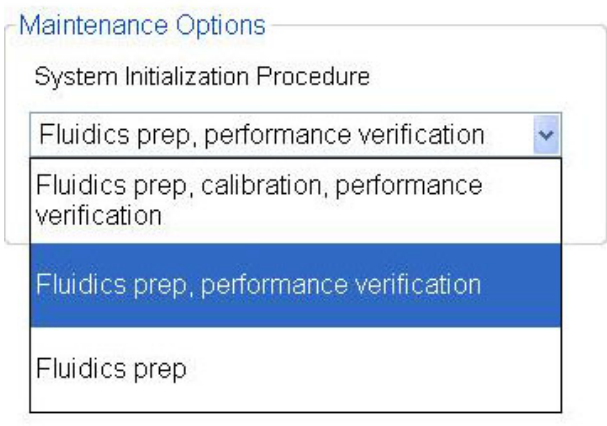

4.**Save**(保存)をクリックします。

## <span id="page-10-2"></span>**System Initialization** (システム開始) ルーチンの実行

- 1. **Home**(ホーム)ページで、**Daily Activities**(日常作業)の下の **System Initialization**(システム開始)をクリックし ます。**Auto Maint**(自動メンテナンス)タブが開きます。
- 2. Auto Maint (自動メンテナンス) タブで、System Initialization (システム開始) オプションが自動的に選択されます。
- 3. **Calibration and Performance Verification**(キャリブレーションおよびベリフィケーション)ドロップダウンフィール ドに正しいロットキットは表示されていることと正しい試薬(例:VER および流体試薬)がオフプレート試薬ブロック に追加されていることを確認します。
- 4. 70%イソプロパノールまたはエタノールで、リザーバー RB1 を 4 分の 3 まで充填します。
- 5. **Rinse**(リンス)リザーバー **RD1** が空であることを確認します。
- 6. **Retract**(挿入)をクリックします。
- 7. **Run**(実行)をクリックします。

#### 図 4. **Automated Maintenance**(自動メンテナンス) **- System Initialization**(システム開始)

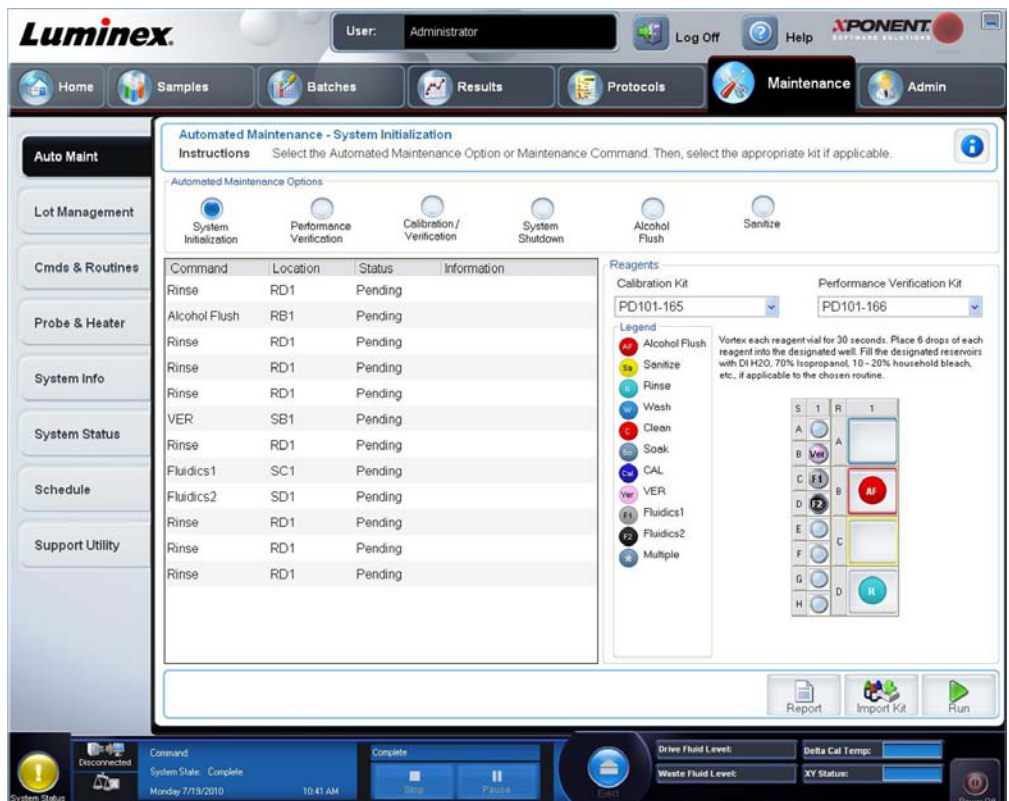

# <span id="page-12-0"></span>第 **3** 章: 分析の実行

## <span id="page-12-1"></span>**Create a New Batch from an existing Protocol**(既存プロトコルからの新規バッチの作成)

このオプションは、**Installed Protocols**(インストール済みプロトコル)リストから選択したプロトコルを使用して、新規 バッチを作成します。

このオプションをクリックすると、次のタブが表示されます。

- 1. **Protocols**(プロトコル)
- 2. **Stds & Ctrls**(標準とコントロール)
- 3. **Plate Layout**(プレートレイアウト) プレートレイアウトがご利用のアッセイの指示に従っていることを確認してくだ さい。

各タブの手順を順番どおりに完了する必要があるため、これらのタブには番号が付けられています。例えば、**Stds & Ctrls** (標準とコントロール)タブにアクセスする前に、**Protocols**(プロトコル)タブを完了しなければなりません。

**Installed Protocols**(インストール済みプロトコル) - プロトコルのリストを表示します。リストには、各プロトコルについ て、次の情報が含まれます。

- **Name**(名前)
- **Version**(バージョン)
- **Manufacturer (** 製造元 **)**
- **Date**(日付)

注記:Luminex は、バッチごとに製造元のアッセイキットコントロールを解析することを推奨します。

既存プロトコルから新規バッチを作成する方法:

- 1. お使いのアッセイ キットに付いている説明書を読みます。
- 2. **Batches (バッチ) ページを開きます。**
- 3. Create a New Batch from an existing Protocol (既存プロトコルから新規バッチを作成)をクリックします。
- 4. **Batch Name**(バッチ名)ボックスにバッチの名前を入力します。
- 5. 必要に応じて、バッチの説明を Enter Optional Description (オプションの説明入力) ボックスに入力します。

• 使用する既存のプロトコルをクリックします。プロトコルが標準 / コントロールを使用している場合、有効試薬を表 示できます。選択したプロトコルが標準 / コントロールを使用する場合、次に Stds & Ctrls (標準とコントロール) タブ が表示されます。有効試薬の詳細の表示や別の標準 / コントロールの適用ができ、タブに新しい情報を手動で追加するこ ともできます。

• 選択したプロトコルが標準 / コントロールを使用しない場合、次に **Plate Layout**(プレートレイアウト)タブが表示 されます。このタブで、バッチにウェルコマンドを割り当てられます。プレート レイアウトがご利用のアッセイの指示 に従っていることを確認してください。

- 6. **Next**(次へ)をクリックします。
- 7. バッチ取得を開始する場合は **Run Batch**(バッチの実行)を、保留中バッチとしてバッチ情報を保存する場合は **Save** (保存)をクリックします。保留中バッチは、いつでも実行可能です。
- 注記:バッチが複数のプレートにわたる場合、定義されたすべてのウェルが取得されると、自動的にトレ イが開きます。次のプレートを挿入するように求めるダイアログボックスが表示されます。

## <span id="page-13-0"></span>レポートの **Run**(実行)、**Save**(保存)、および **Print**(印刷)

xPONENT は、3 種類のレポートで情報を提供できます。

- Batch(バッチ)
- Protocol(プロトコル)
- Advanced (User) (詳細 (ユーザー))

バッチまたは複数バッチの結果を各種エクスポート形式にフォーマットできます。

レポートの実行、印刷、保存方法:

- 1. Results (結果) ページを開きます。
- 2. **Reports**(レポート)タブをクリックします。
- 3. Report (レポート)ドロップダウンリストから表示するレポートを選択します。
- 4. **Type**(種類)ドロップダウンリストから表示するレポートの種類を選択します。
- 5. レポート生成の対象となる項目を選択します。バッチレポートを作成する場合、レポートに含める検体を選択します。
- 6. **Generate**(生成)をクリックします。**Reports**(レポート)タブの下部にレポートが表示されます。
- 7. レポートを印刷するには **Print**(印刷)を、PDF ファイルとして保存するには **Save**(保存)をクリックします。
- **図 5. Data Interpretation (データ解釈)レポート**

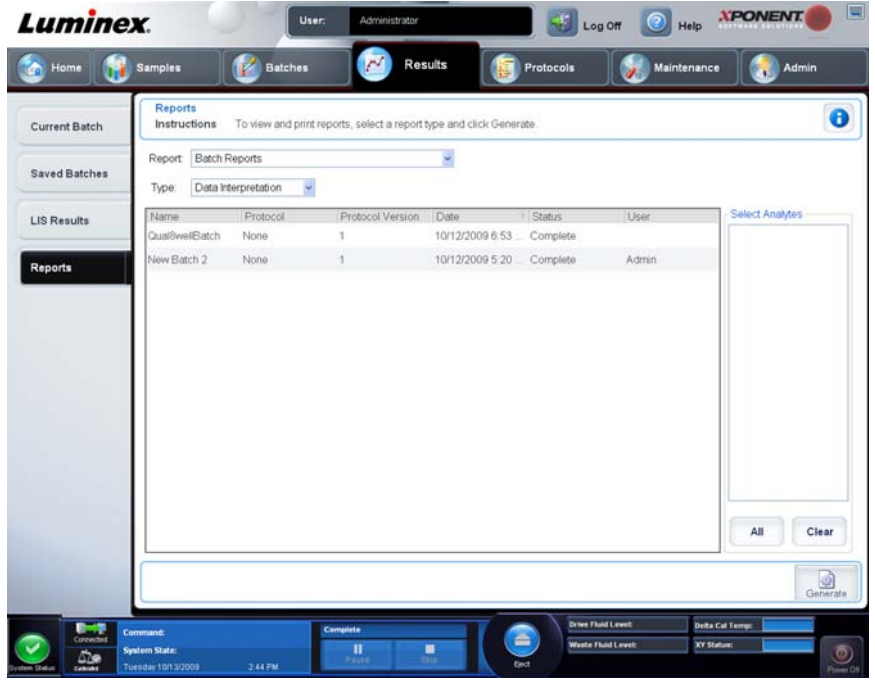

# <span id="page-14-0"></span>第 **4** 章: **Shutdown**(運転停止)

## <span id="page-14-1"></span>**Shutting Down the Analyzer** (アナライザの運転停止)

サンプル プローブ内の詰まりや塩分の結晶化を防ぐために、毎日の運転停止ルーチンを実行してください。サンプルプ ローブ内の詰まりや塩分の結晶化は、キャリブレーション、ベリフィケーション、およびデータ取得に問題を発生させ、 サンプルが飛び散る原因となります。システムの信頼性を保つためにも、適切にシステムの運転停止を行ってください。

- 1. Home (ホーム) ページで Shutdown (運転停止) をクリックしてください。Auto Maint (自動メンテナンス) タブ が開き、**System Shutdown**(システムの運転停止)が選択されています。
- 2. **Eject (取り出し)** をクリックしてください。
- 3. リザーバー **RA1** に脱イオン化水を 4 分の 3 まで充填します。
- 4. リザーバー **RB1** に NaOH 0.1N を 4 分の 3 まで充填します。
- 5. リザーバー **RC1** に家庭用漂白剤の 10% ~ 20% 溶液を 4 分の 3 まで充填します。
- 6. リザーバー **RD1** が空であることを確認します。
- 7. **Retract**(挿入)をクリックします。
- 8. **Run**(実行)をクリックします。

# <span id="page-15-0"></span>第 **5** 章: トラブルシューティング

## <span id="page-15-1"></span>**MAGPIX** の **New System Initialization**(新システム開始)のトラブルシューティング

本セクションでは、MAGPIX のインストール時やシステム起動時に起こりうる問題を解決するための情報を提供します。 手順は順を追って示されており、xPONENT ソフトウェアと xMAP 技術の基本知識をお持ちであることを前提としています。

#### <span id="page-15-2"></span>システム起動

MAGPIX システムの初回起動時に、次の手順を行ったか確認してください。

- 1. Adjusting the Sample Probe Height (サンプル プローブの高さの調整)
- 2. Revive After Storage (Luminex) Routine (保管後の回復 (Luminex) ルーチン)
- 3. System Initialization (システム開始)

システム起動ルーチンはすべて MAGPIX Off-Plate Reagent Block (MAGPIX オフプレート試薬ブロック)から起動します。 これらの操作実施の詳しい手順は、本書のセクション *1* ページの「*[Starting the MAGPIX System for the First Time \(MAGPIX](#page-4-0)*  [システムの初回起動](#page-4-0) *)*」を参照してください。

#### 図 6. **MAGPIX** オフプレート試薬ブロック

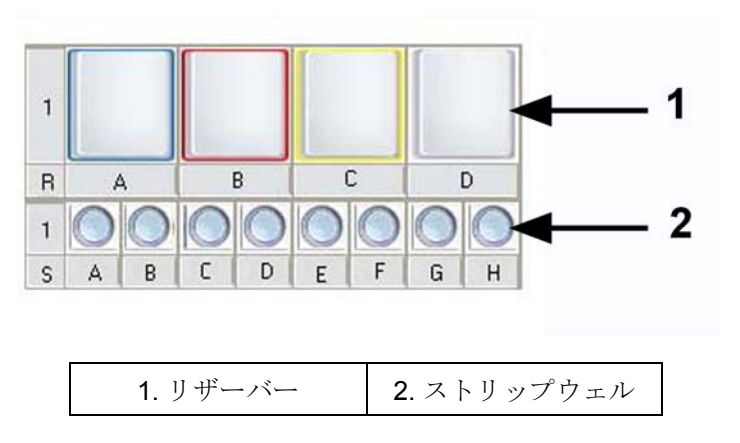

#### **MAGPIX** 新システム起動エラー

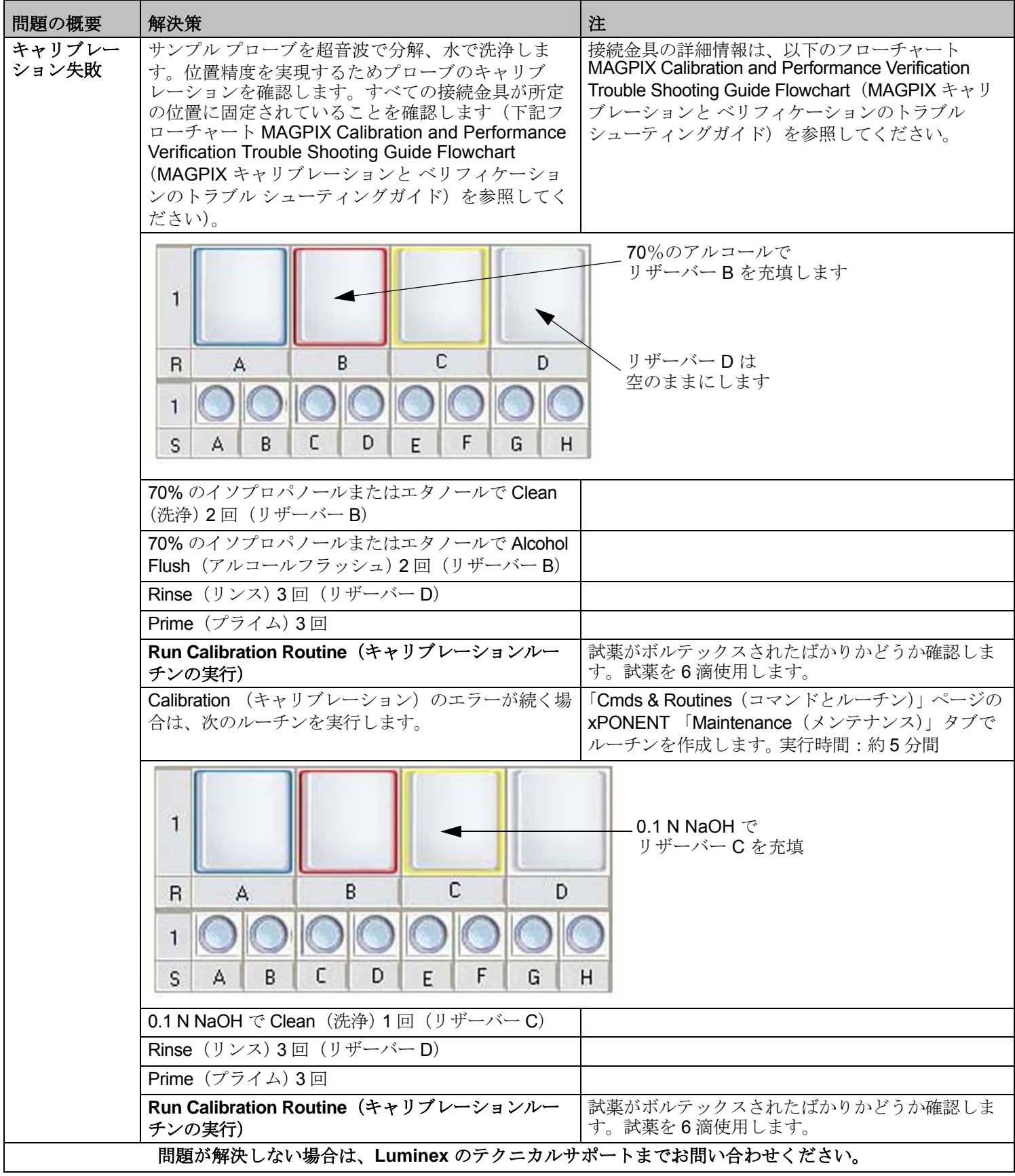

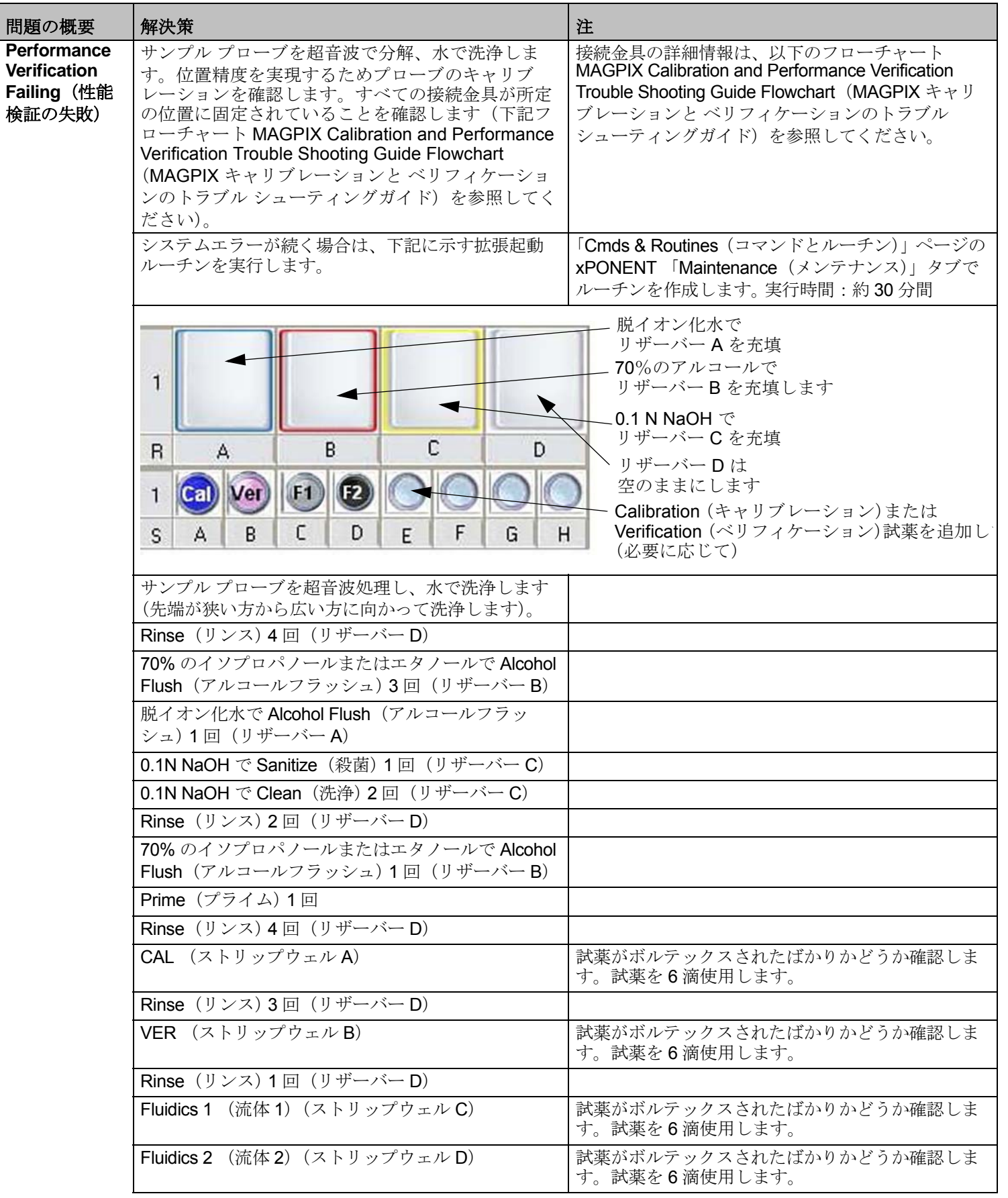

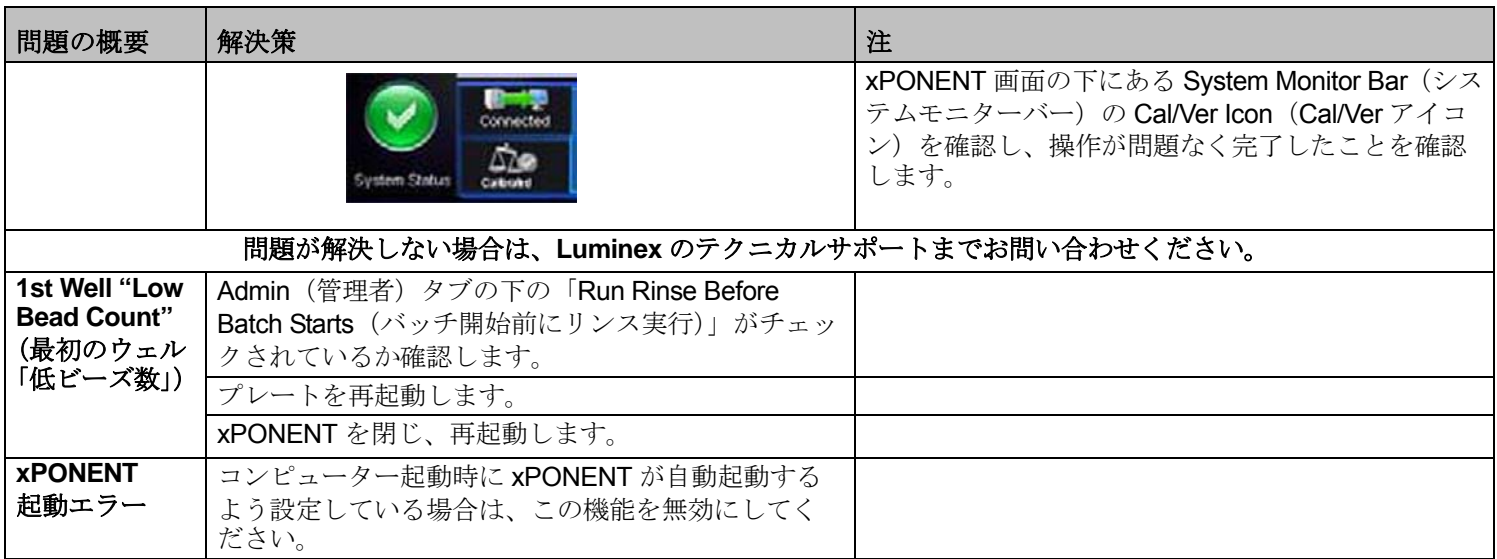

#### 図 7. **MAGPIX Calibration and Performance Verification Trouble Shooting Guide**(**MAGPIX** キャリブレーションと ベリフィ ケーションのトラブル シューティングガイド)

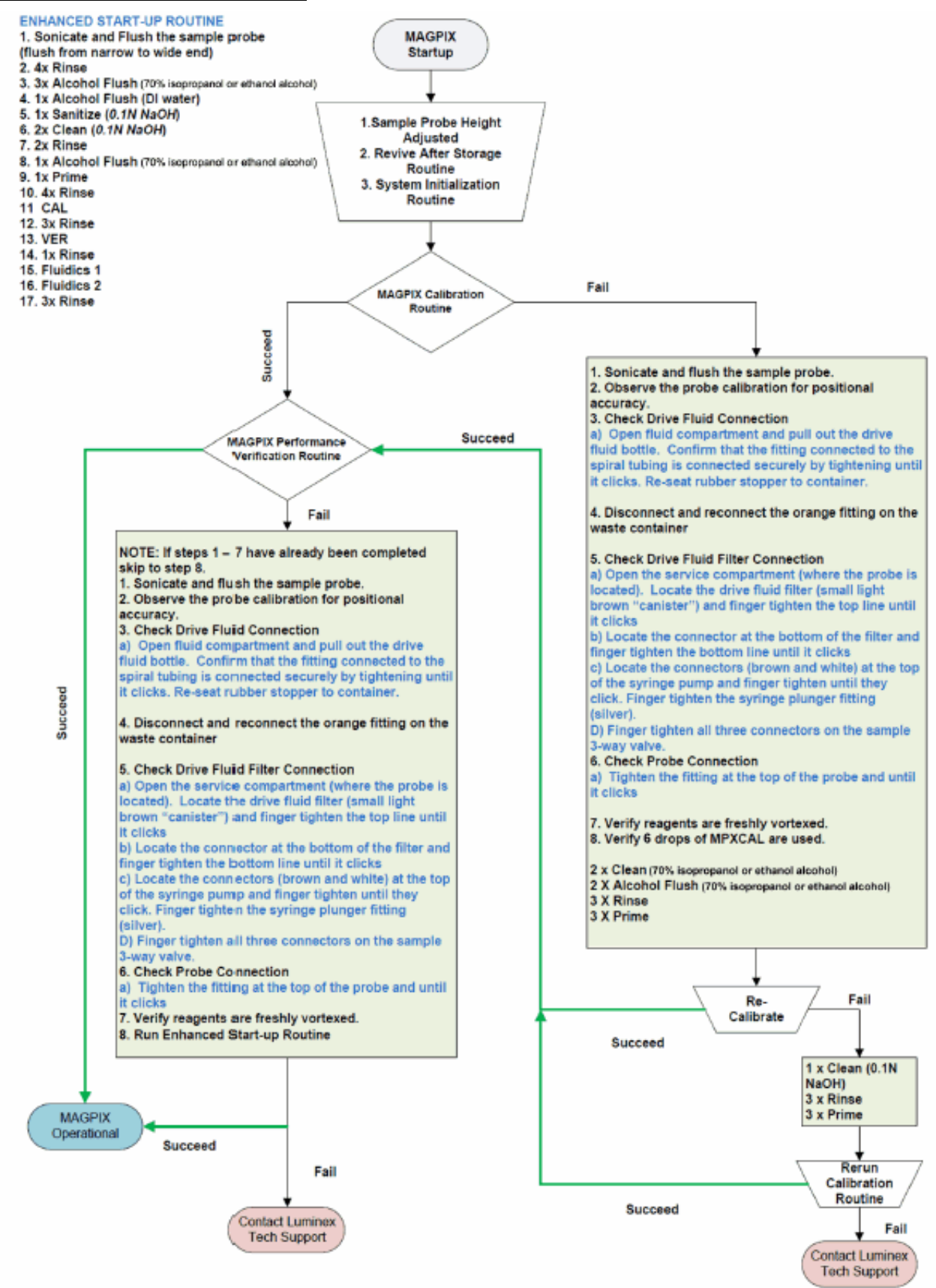

# <span id="page-20-0"></span>第 **6** 章: テクニカル サポート

## <span id="page-20-1"></span>ウェブサイト

詳細については、Luminex のサポートページ (http://www.luminexcorp.com/support/) を参照してください。

## <span id="page-20-2"></span>電話でのお問い合わせ(米国およびカナダ国内)

Luminex テクニカル サポートの連絡先は次のとおりです。

- フリーダイヤル:1-877-785-BEAD (-2323)
- ファックス:512-219-5114

## <span id="page-20-3"></span>電話でのお問い合わせ(米国およびカナダ以外)

Luminex テクニカル サポートの連絡先は次のとおりです。

- 国際フリーダイヤル:+800 2939 4959
- 直通電話:+1 512-381-4397
- ファックス:+1 512-219-5114

### <span id="page-20-4"></span>**E** メール

ご質問は、support@luminexcorp.com までお寄せください。